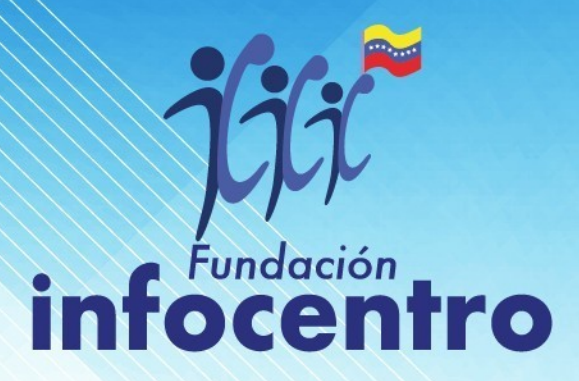

# OFIMÁTICA **SOFTWERE LIBRE**

Calculando y graficando datos con la hoja de cálculo (Calc)

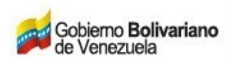

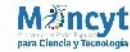

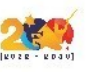

 $\ddot{\phantom{0}}$ 

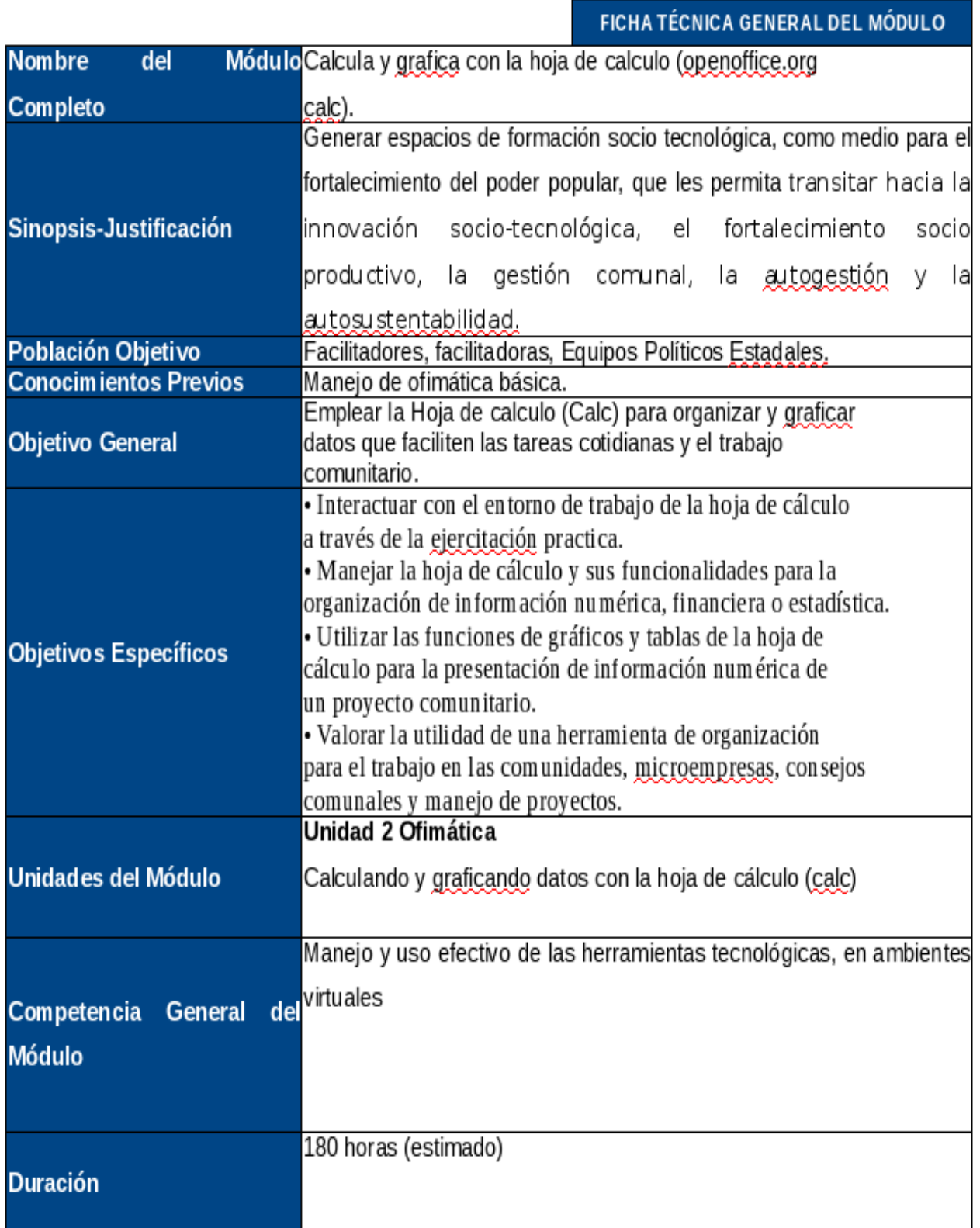

 $\hat{\mathcal{A}}$ 

Tabla de contenidos

- Cuadro de diapositivas
- •Panel de tareas
- •Tipos de vistas de las diapositivas
- •Creando y guardando una presentación
- •Insertando imágenes
- •Insertando cuadro de texto
- Insertando videos y sonidos
- Insertar tablas (Hoja de Cálculo)
- Insertando gráficos

## **¿QUE ES CALC?**

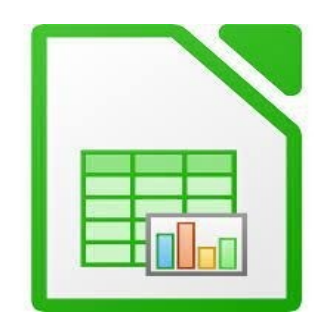

Calc es una herramienta que te ofrece la posibilidad de trabajar a través de una hoja de cálculo, que permiten-realizar-operaciones-numéricas,<br>lógicas financieras y estadísticas además - mostrar - los resultados lógicas financieras y estadísticas, además mostrar los resultados endiagramas(gráficos) y/o tablas.

## **¿CÓMO PUEDO ACCEDER ?**

#### PASOS A SEGUIR:

- a.- haz clic al menú de aplicaciones
- b.- haz clic al menú de oficina
- c.- selecciona la opción openoffice.org calc, como se muestra en la siguiente pantalla

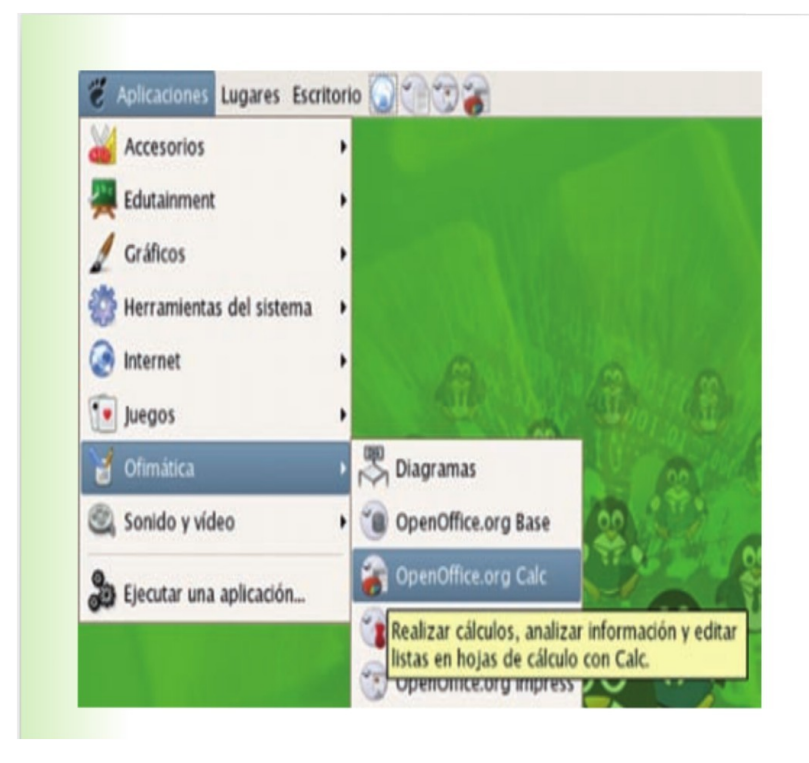

#### **Interactuando con la interfaz gráfica**

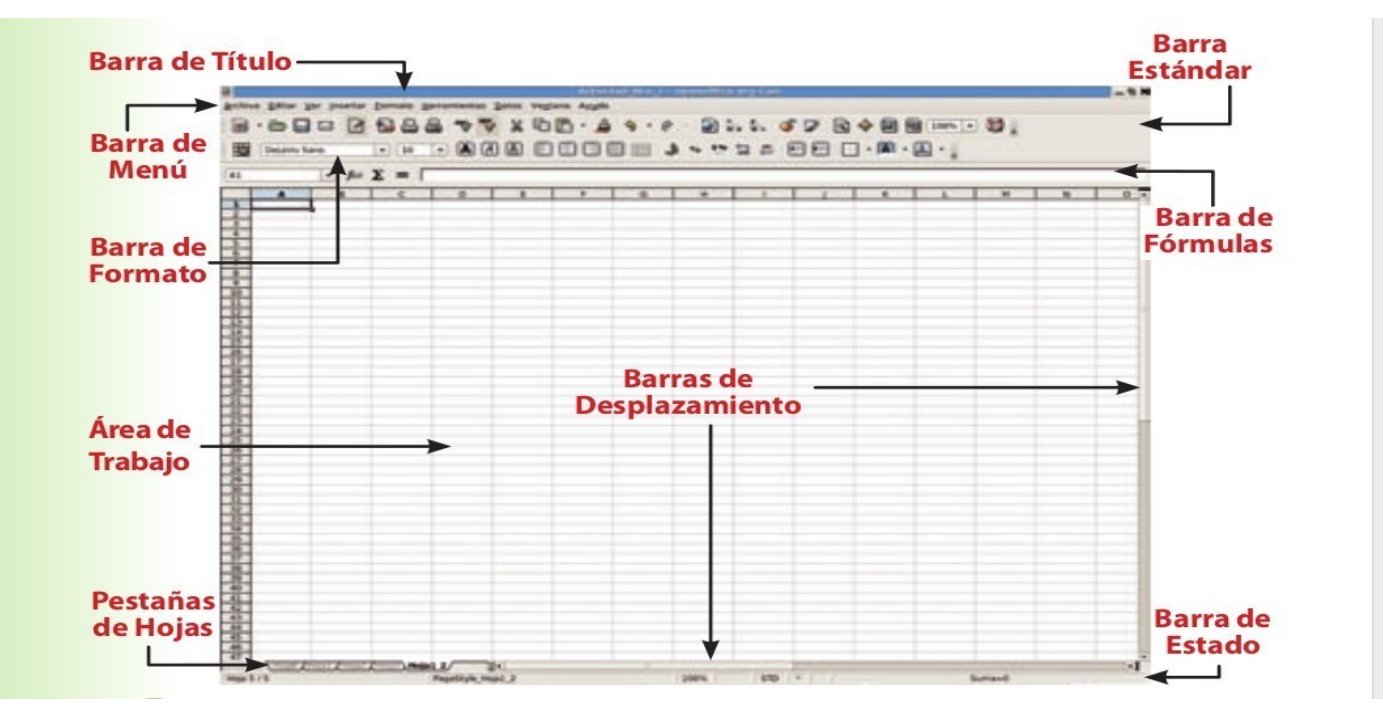

## CREANDO Y GUARDANDO LA HOJA DE CÁLCULO.

Lo que escribes en la hoja de cálculo se va almacenando en la memoria del computador, si se apaga el equipo, toda la información se perderá y no se podrá recuperar. Con la opción Guardar, el archivo quedará guardado en el disco duro del computador.

Para Guardar la hoja de cálculo puedes hacerlo de tres maneras:

a.- Haz clic en la opción de menú Archivo /Guardar.

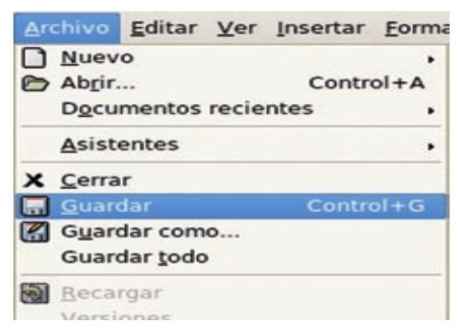

#### Presiona simultáneamente las teclas ctrl + G. haz clic sobre el icono guardar ubicado en la barra de herramientas.

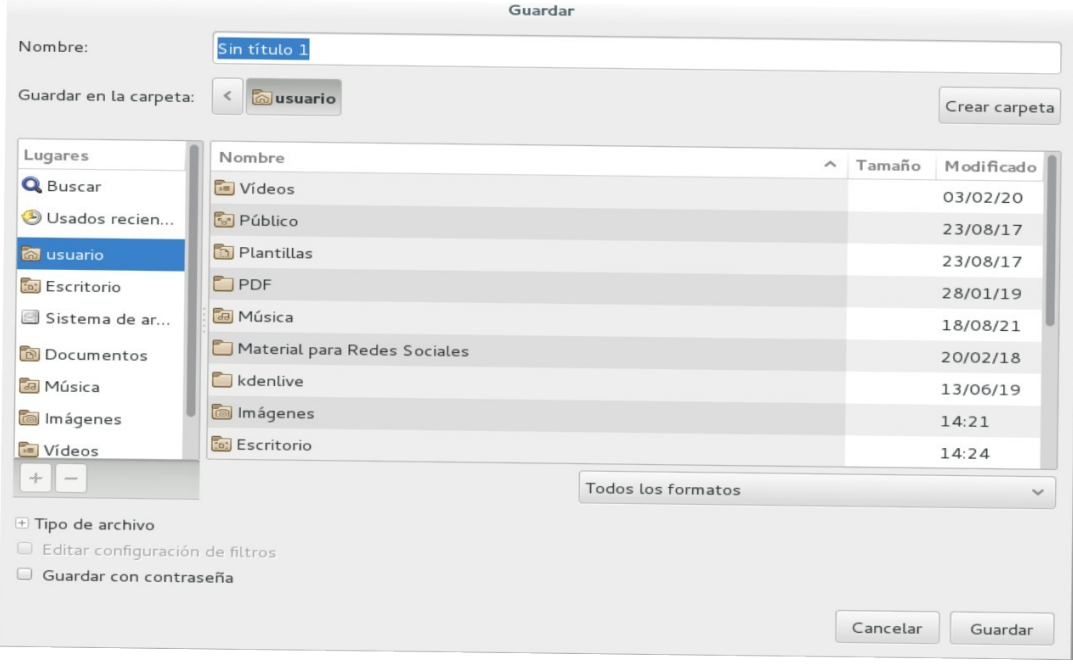

## IDENTIFICANDO UNA CELDA

La celda es cada uno de los rectángulos que divide la hoja de cálculo. En las celdas podemos depositar o transcribir textos, números, entre otros. La ubicación de una celda se logra por la intersección de una fila y una columna, la que se escribe mediante la letra de la columna a la cual pertenece la celda, seguido del número de la fila, por ejemplo, la celda A1 es igual a columna A, fila 1.

Es necesario tener claro que las celdas tienen como referencia la barra horizontal que se encuentra en la parte superior con letras ordenadas alfabéticamente (las columnas) y la barra vertical que se encuentra a la izquierda (las filas).

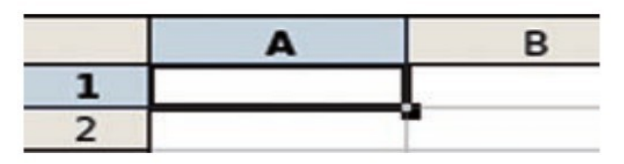

## SELECCIONANDO UNA FILA

Vamos a seguir los pasos, para que observes cuan sencillo es seleccionar una fila o columna entera: toma la fila 4, haz clic en el encabezado de dicha fila identificado con el número 4 ubicado en el borde izquierdo.

Más adelante veremos la utilidad de la selección de fila(s). una de ellas es darle formato a toda la fila o insertar una fila arriba de la(s) seleccionada(s).

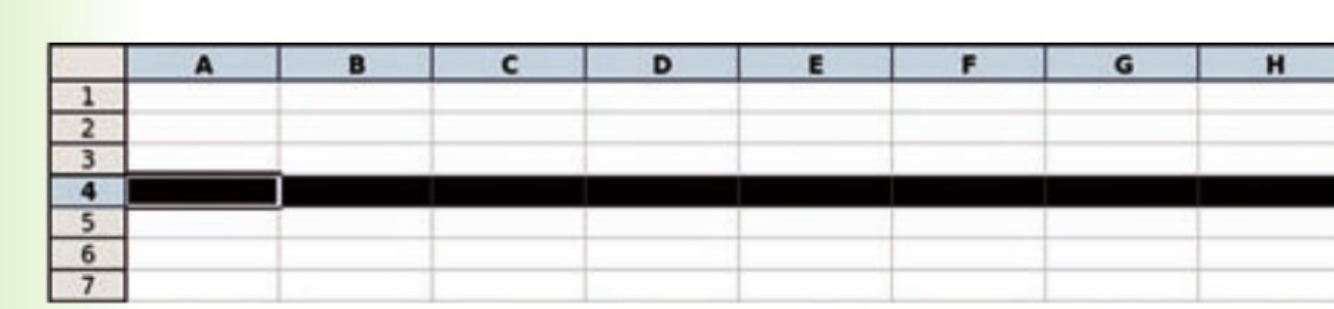

### SELECCIONANDO UNA COLUMNA ENTERA

Vamos a seguir los pasos, para que observes cuan sencillo es seleccionar una columna entera: toma la fila 3, haz clic en el encabezado de dicha columna identificado con el número 3 ubicado en el borde izquierdo.

Más adelante veremos la utilidad de la selección de fila(s). una de ellas es darle formato a toda la columna o insertar una fila arriba de la(s) seleccionada(s).

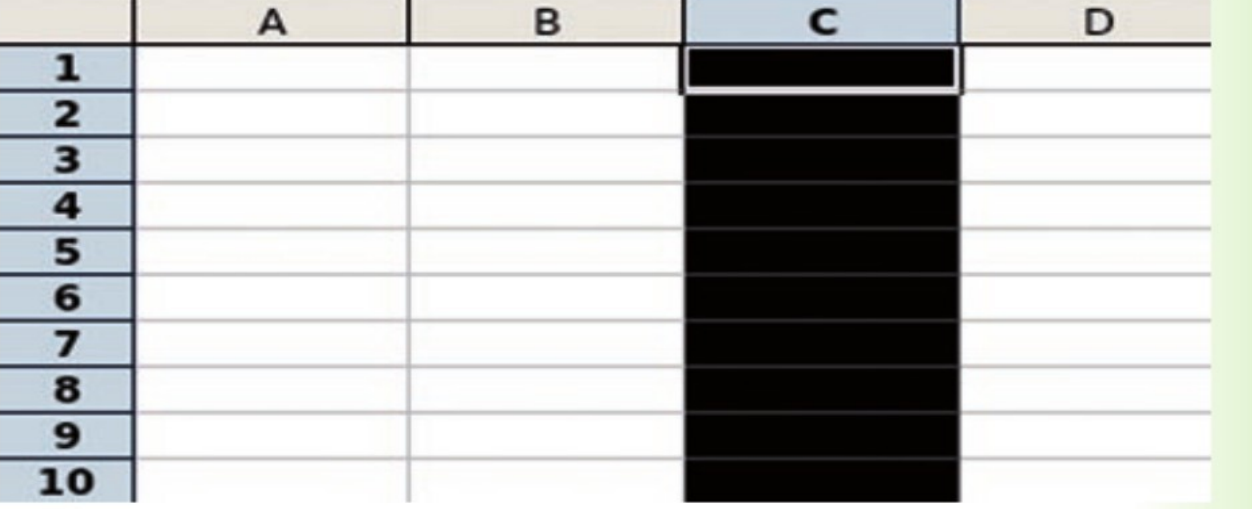

### COMBINANDO CELDAS

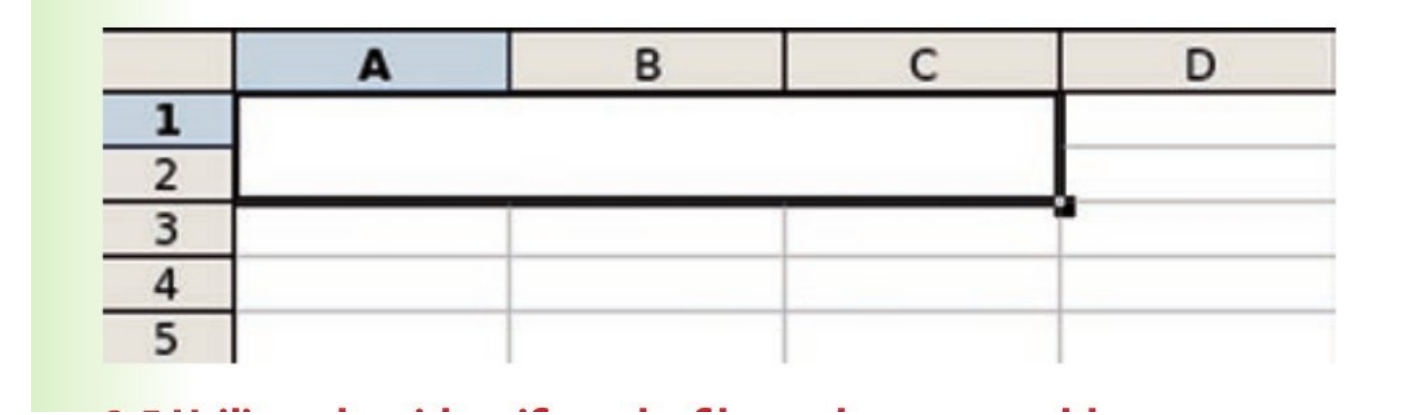

# MODIFICANDO TAMAÑO DE LAS COLUMNAS Y FILAS

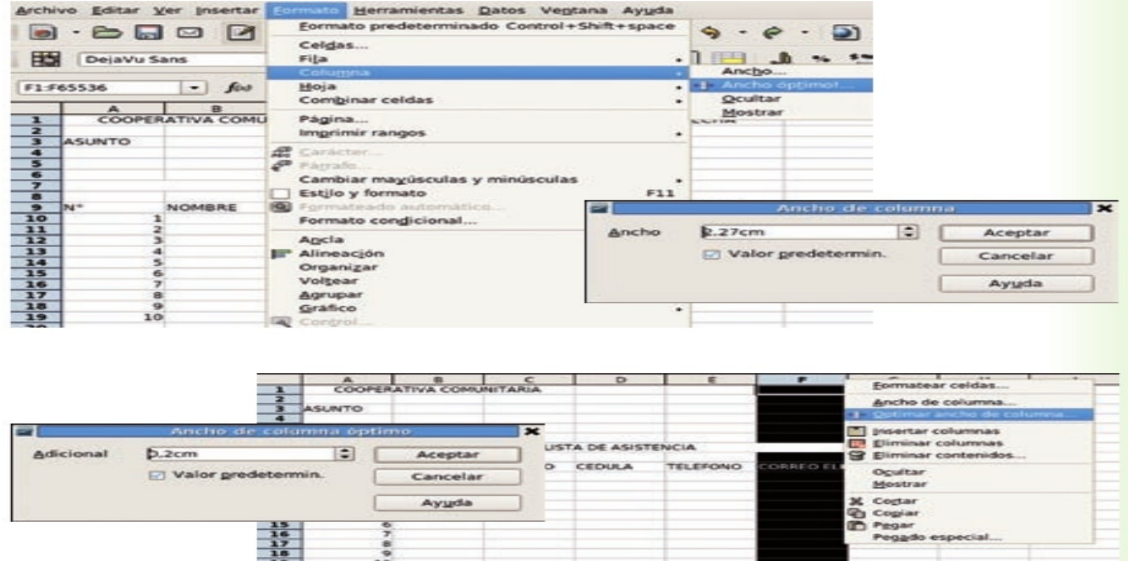

### COLOCANDO FORMATOS

Cada celda de una hoja de cálculo puede tener un formato individual de las otras, por lo que una sola hoja tendría diversos formatos (número, porcentaje, moneda, fecha, hora, ciencia, fracción, valor lógico y texto).

el formato de celda permitirá a la aplicación realizar los cálculos pertinentes en cada caso o arrojar la información requerida. para realizar

El cambio de formato, existen tres maneras:

- a.- haz clic en la opción de menú formato /celda
- b.- haz clic con el botón secundario y luego clic en formatear celdas
- c.- utiliza los iconos de la barra de herramientas.

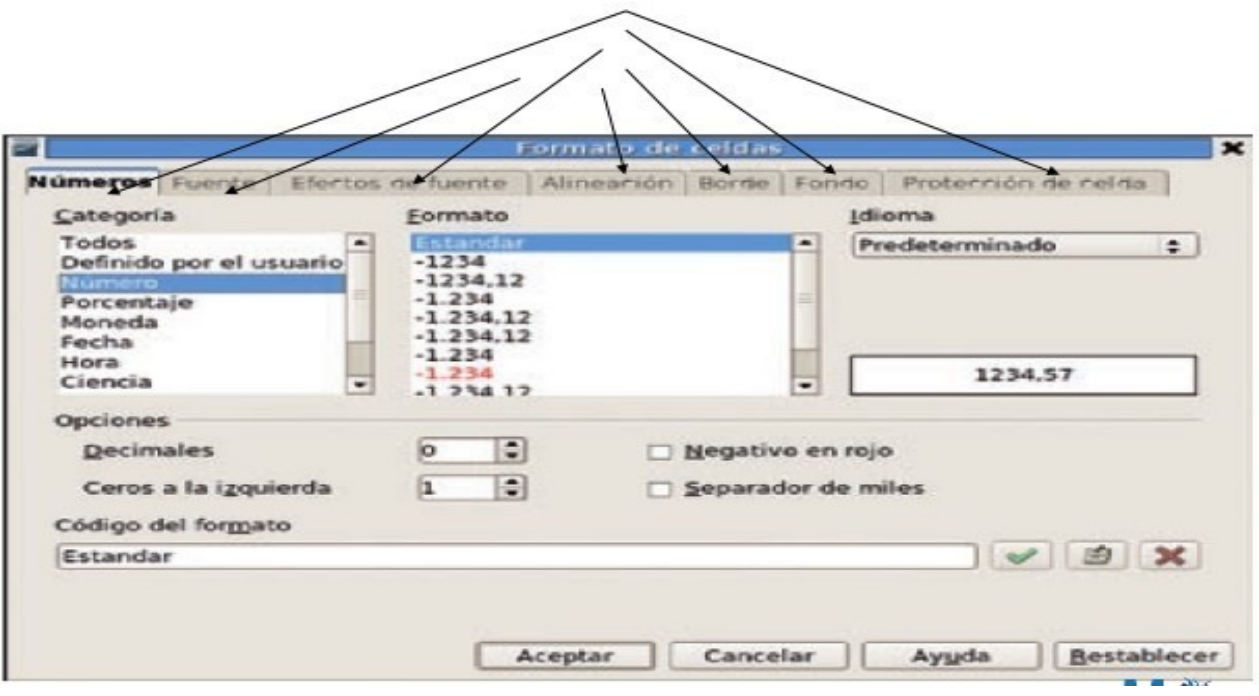

#### CON LOS DOS PRIMEROS PASOS SE DESPLEGARÁ LA SIGUIENTE VENTANA:

La primera pestaña se denomina números, en esta puede determinarse el valor a mostrar en cada celda según la categoría que se desee, el valor posee decimales y cuántos. las categorías a elegir son:

número, porcentaje, moneda, fecha, hora, ciencia, fracción, valor lógico, todos, definido por el usuario.

la pestaña fuente te permite modificar el tipo, estilo, tamaño e idioma de las fuentes a utilizarse en las celdas seleccionadas.

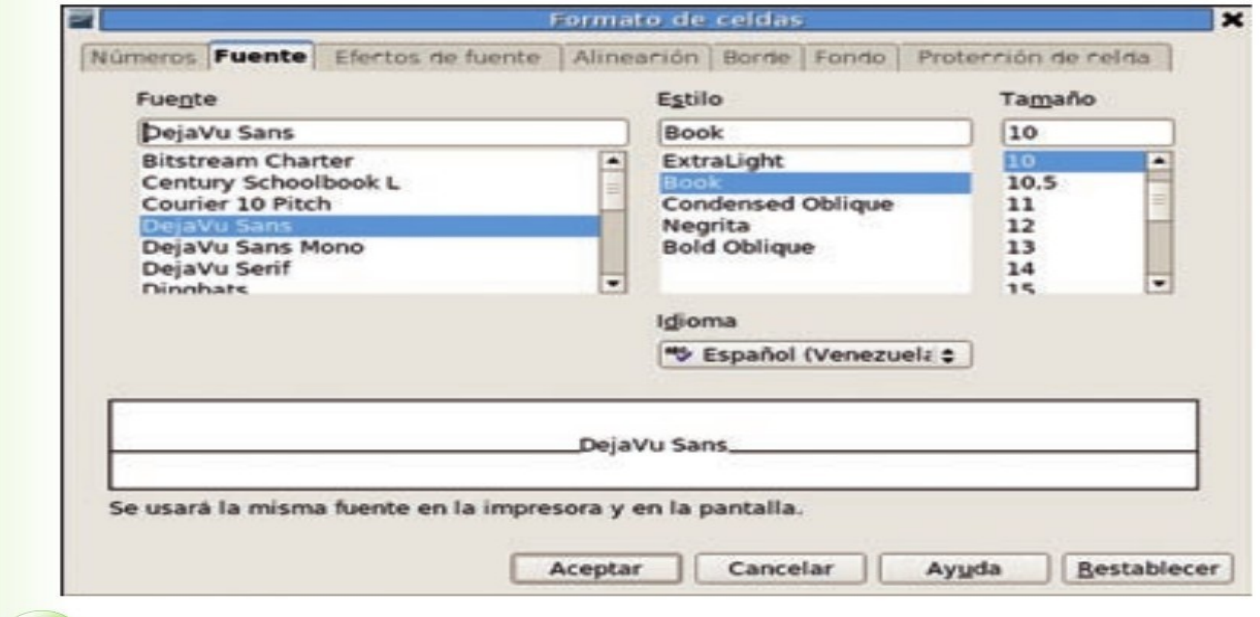

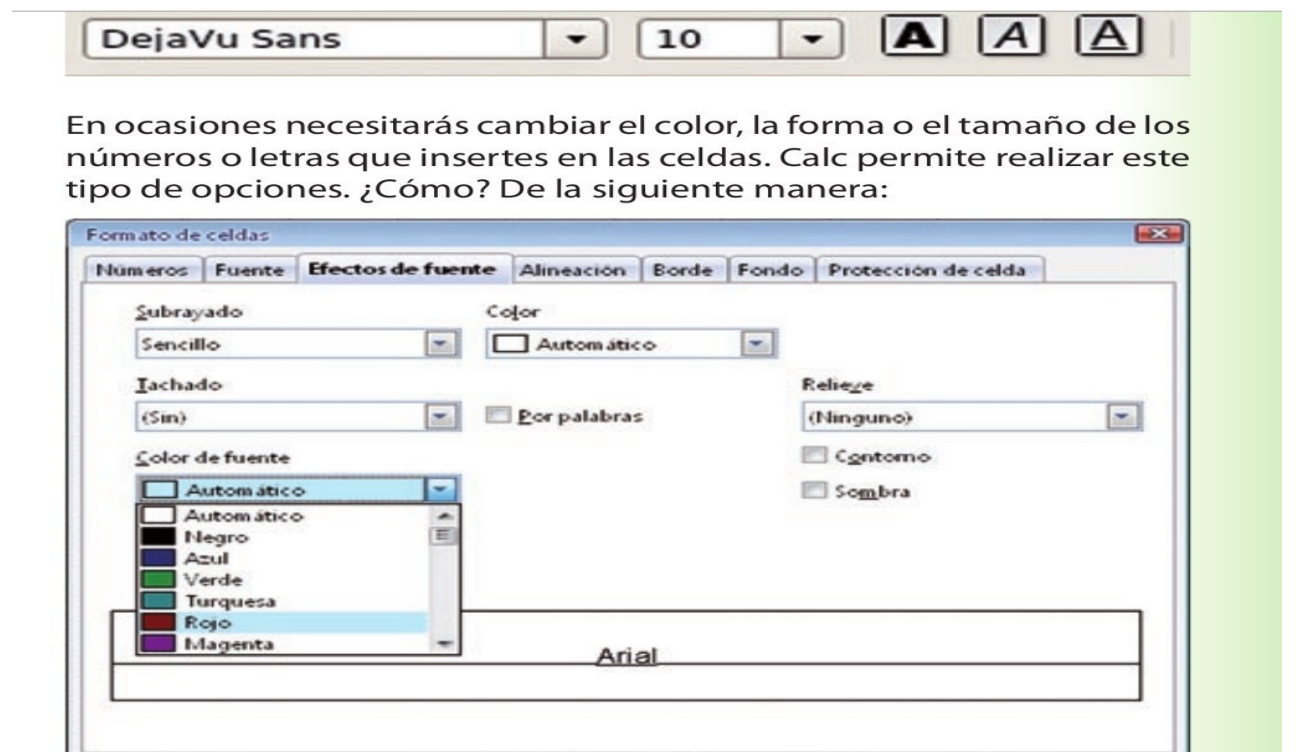

La pestaña efectos de fuente contiene las opciones de modificar aspectos como el subrayado, tachado, color de la fuente, color de la celda, sombras y contornos. iconos de la barra de herramientas. en la pestaña alineación se determina dónde estarán alojados vertical y horizontalmente los caracteres en cada celda, es decir, la alineación a la derecha, a la izquierda, centrado, justificado, hacia arriba, hacia abajo, así como el ángulo de inclinación requerida.

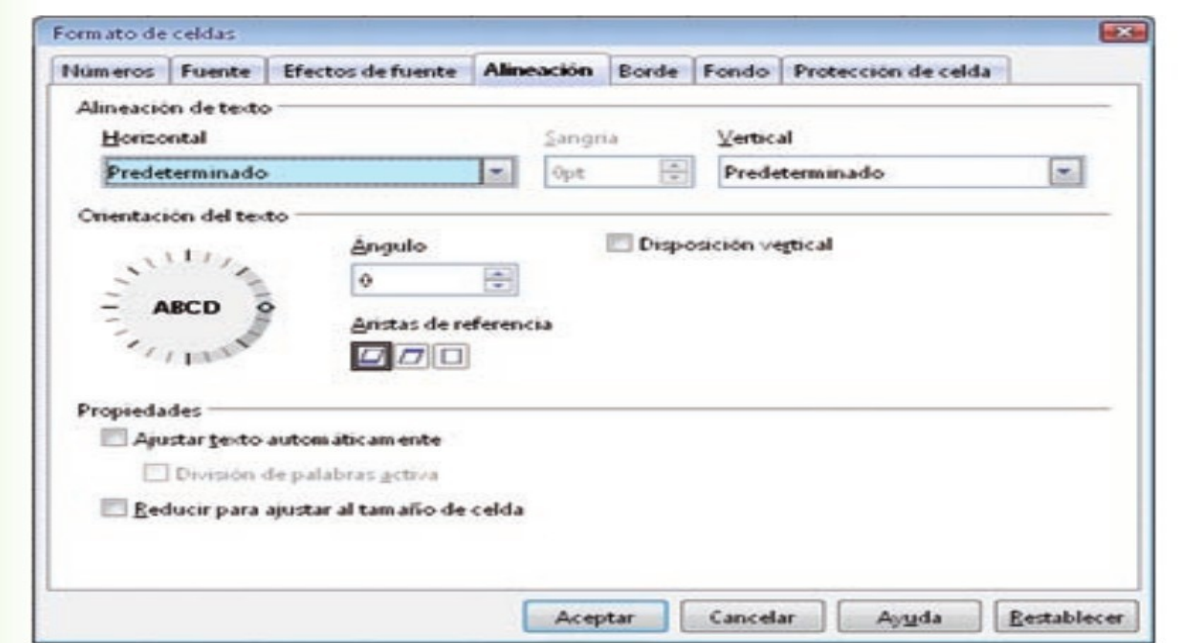

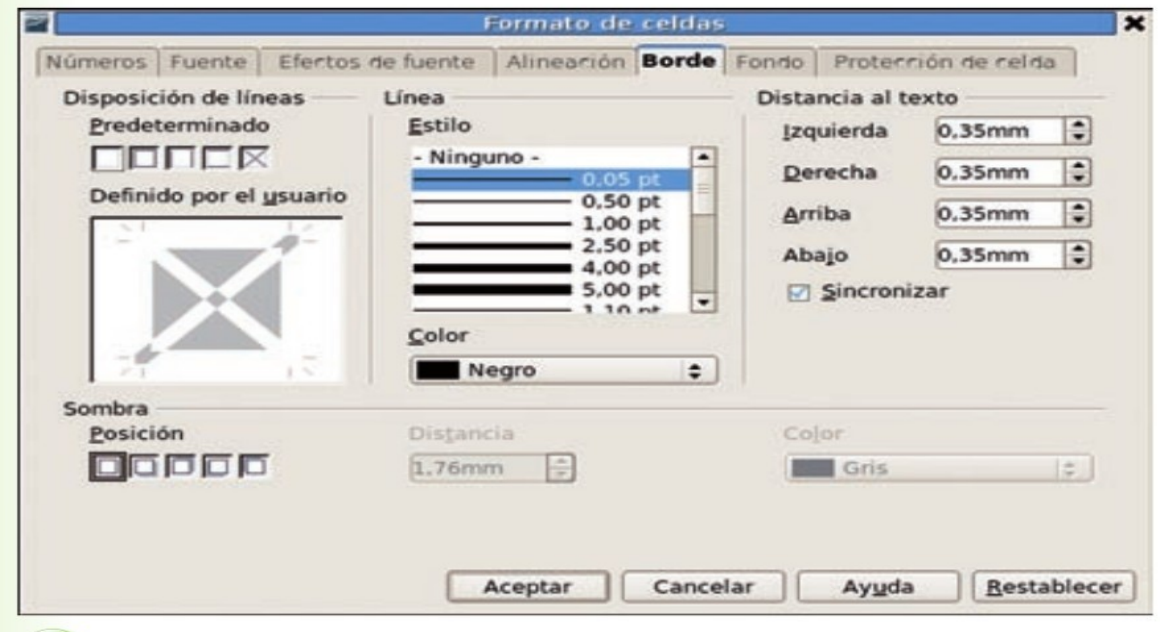

En la pestaña borde se determina la disposición de las líneas que le darán el formato a las celdas para formar tablas. en la mayoría de las ocasiones presionamos el cuarto recuadro de izquierda a derecha, el cual el borde exterior y todas las líneas interiores de las celdas seleccionadas, también elegimos el estilo de línea, el color, la sombra, el color de la sombra y la distancia del texto dentro de la celda.

> rtos de fuente | Alinearión | Borde Fondo | Proterrión de relda | Nümeros | Fuente | Efer Aceptar Cancelar Ayuda Bestablecer

La pestaña *Fondo* determina el color de fondo de la celda que seleccionaste o las celdas que se seleccionaron.

## PROTECCIÓN DE CELDAS

La pestaña protección de celdas en el caso de que deba realizar una hoja de cálculo en la que otras personas incluyan información, esta opción te podría ser muy útil, porque permiten indicar cuáles celdas

estarán protegidas, y que solo las celdas seleccionadas sean cambia- das a menos que se sepan la clave para hacerlo, al igual de definir cuáles deben ocultarse al momento de imprimir el documento.

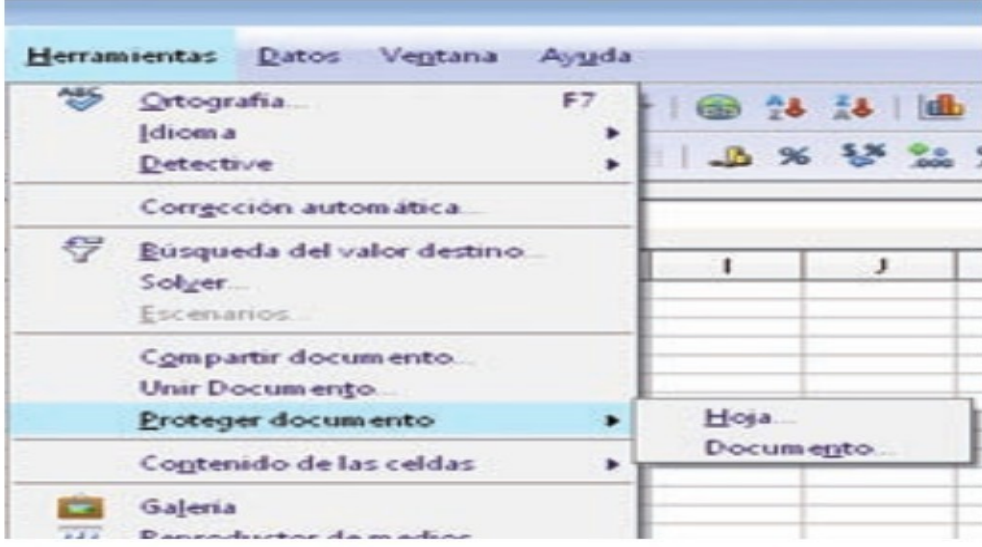

Una vez protegido el documento o la hoja, haz clic en menú formato/celdas, y ubica la pestaña protección de celda. allí verifica que las celdas deseadas estén tildadas como protegido aplicandoautoformato

Si quieres darle un formato atractivo a las celdas de manera fácil y rápida, puedes utilizar la herramienta de formateado automático. para empezar, selecciona el área o celdas a las que quieres aplicar un formato (el área mínima es de 3 filas por 3 columnas); luego, en la

.

Barra de menú formato/formato automático, inmediatamente se desplegará una ventana como la siguiente, donde observarás varias opciones para dar formato a un área determinada. toma el formato deseado ¡y listo!, se obtiene un formato completo en pocos pasos.

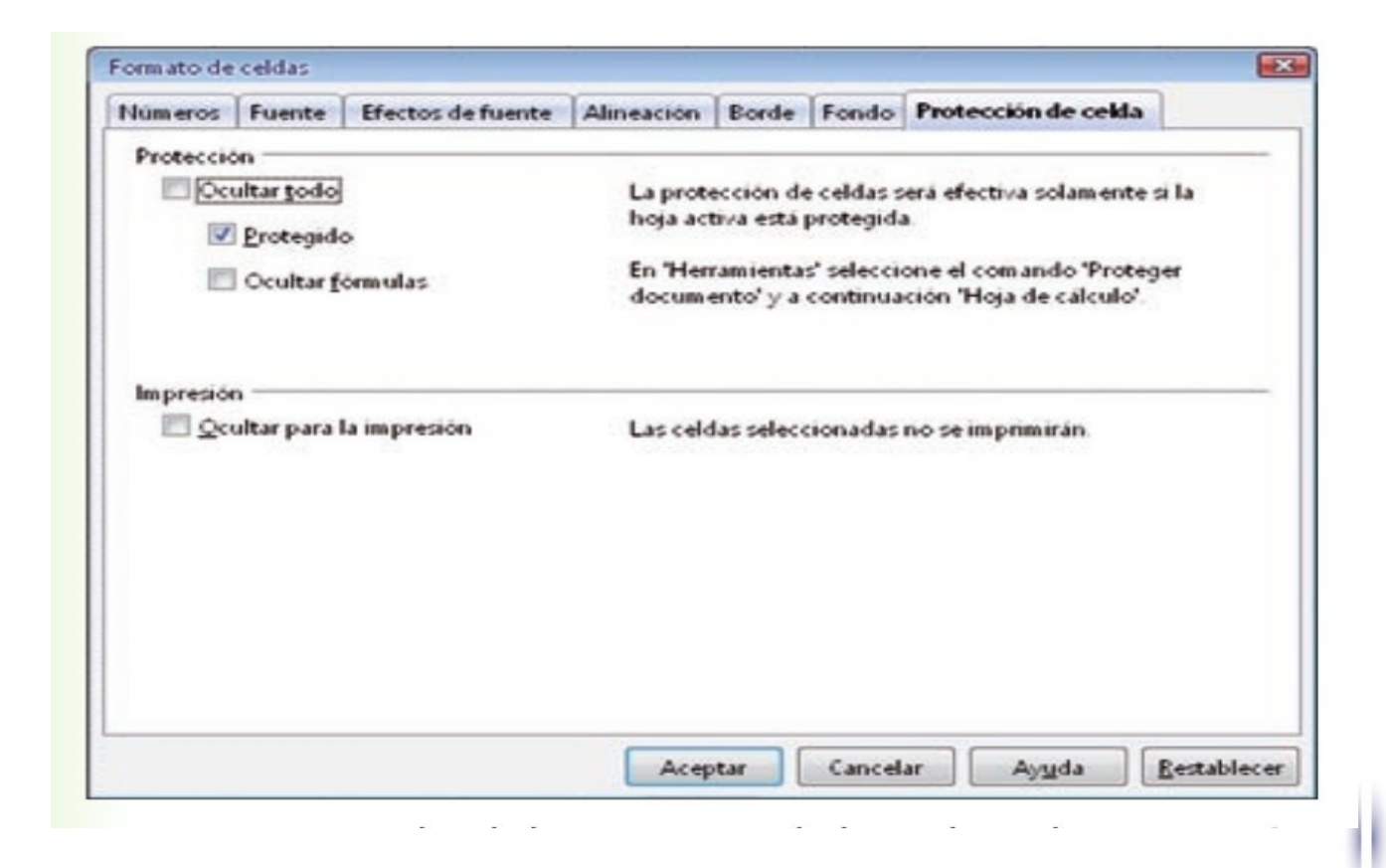

## FORMATEADO AUTOMÁTICO.

Si presionas el botón puedes seleccionar características adicionales: bordes, formato numérico, modelo, fuente, alineación y ajustar ancho/ alto.

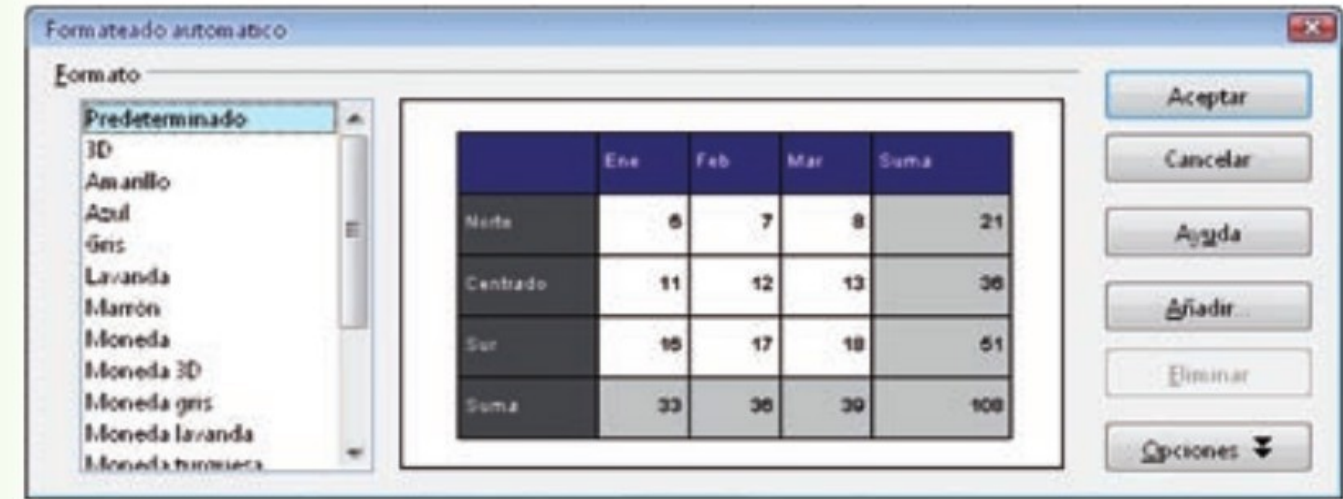

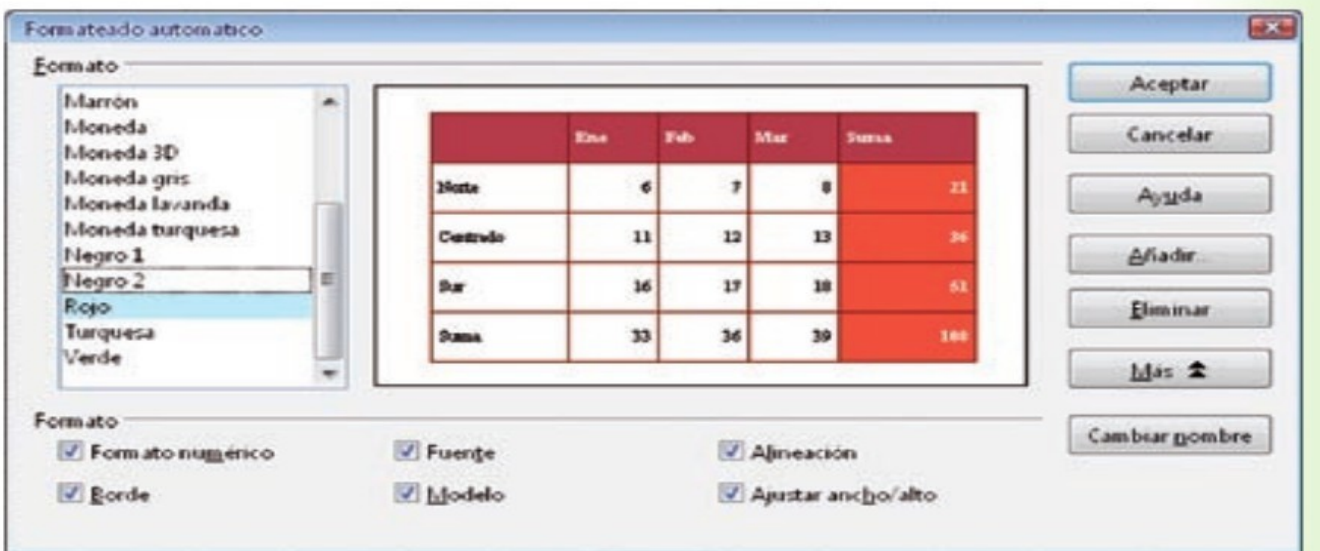

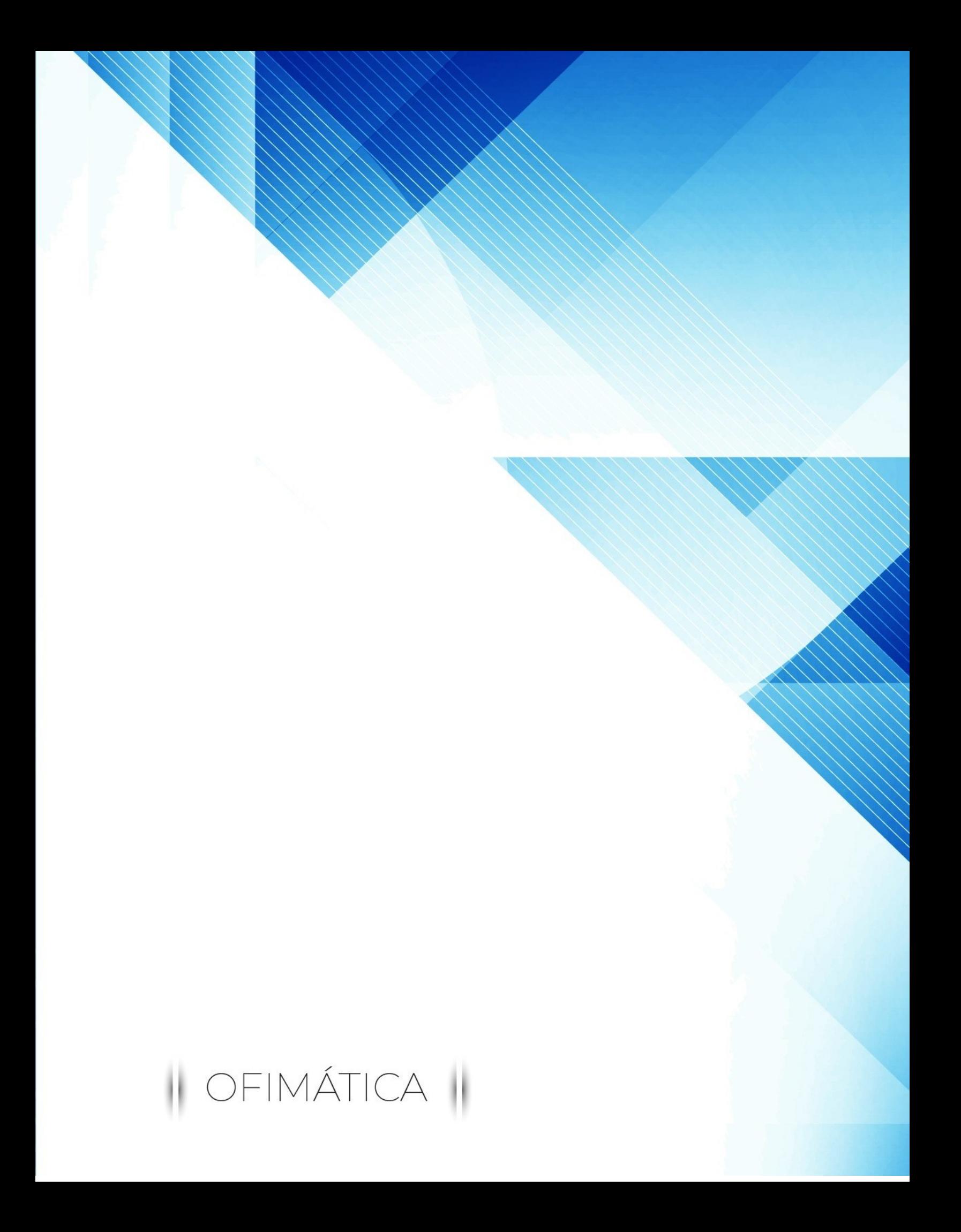